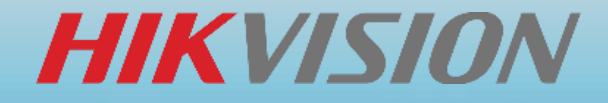

# **海康威视智能交互会议平台** 安装操作指导

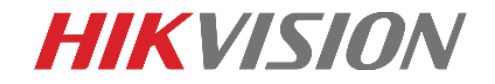

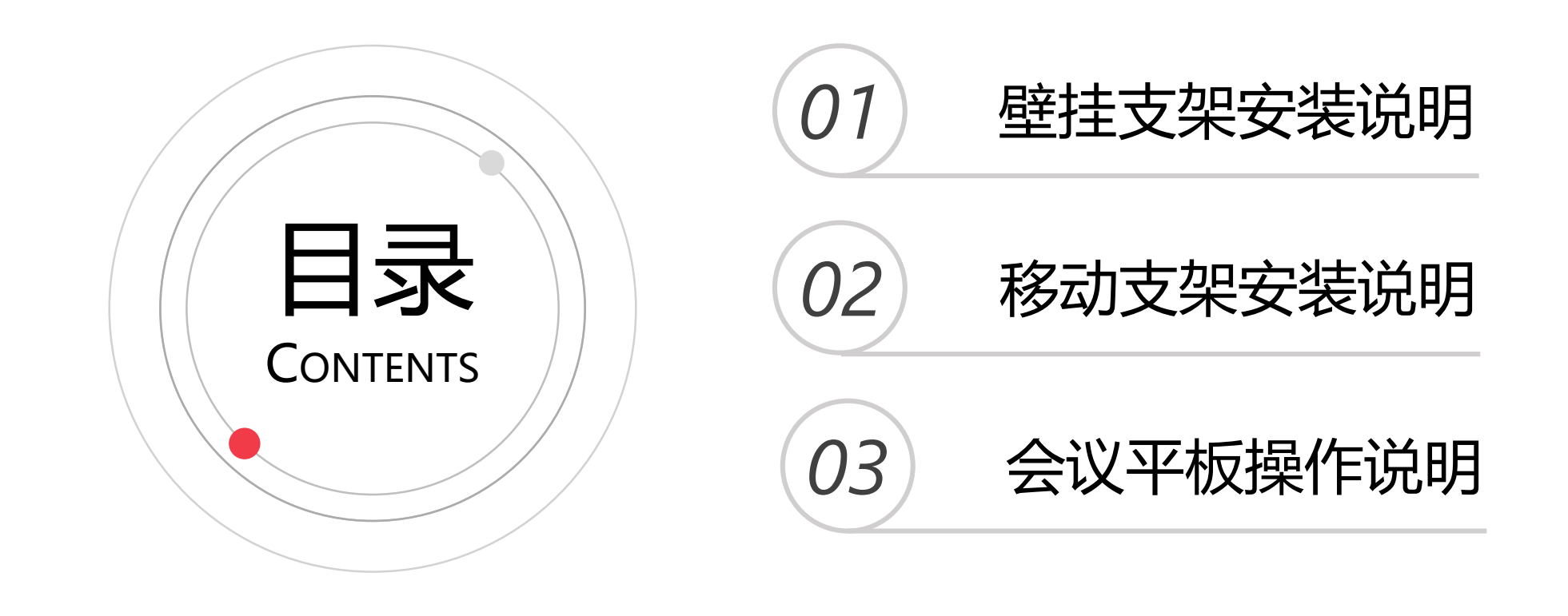

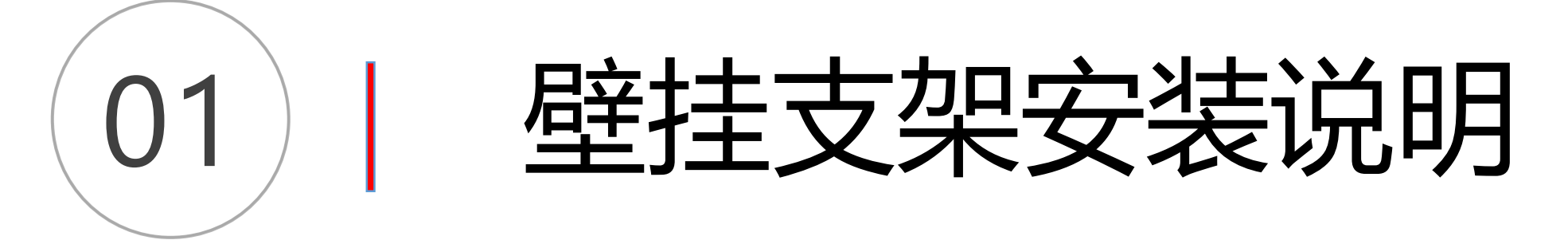

#### 壁挂支架物料清单

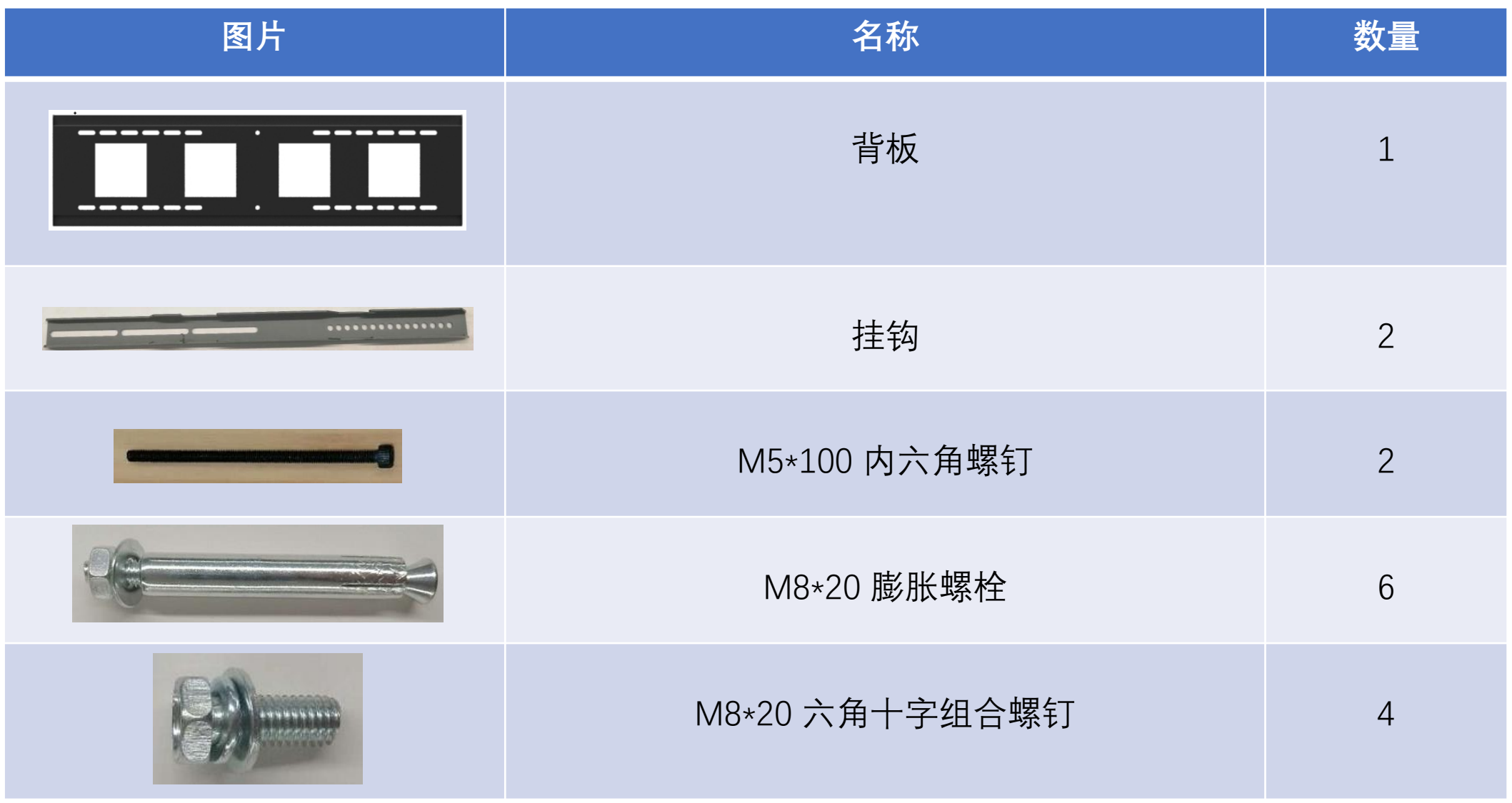

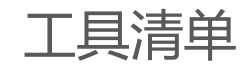

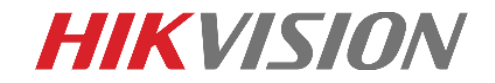

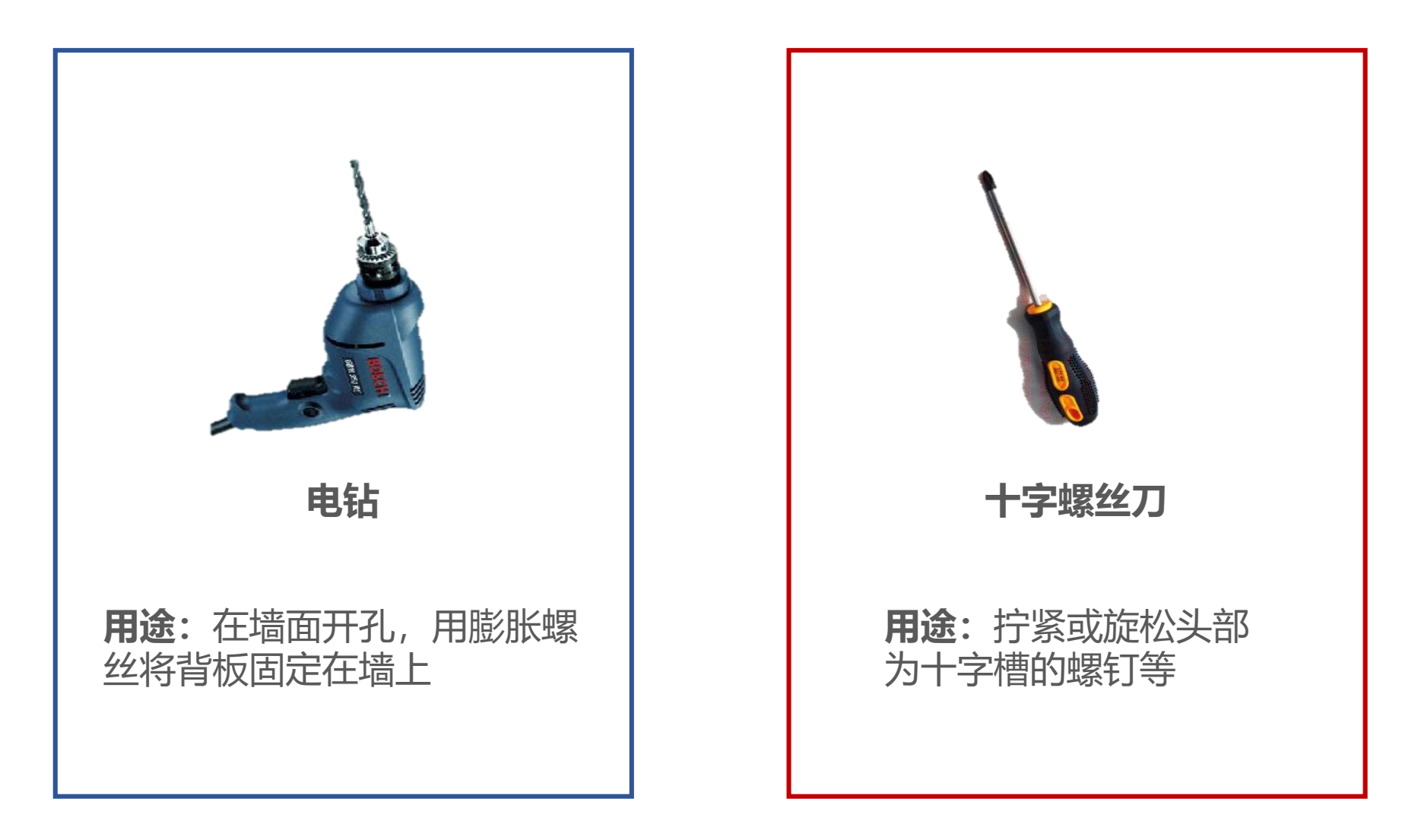

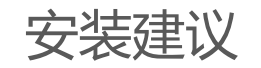

### **HIKVISION**

#### 1、安装高度

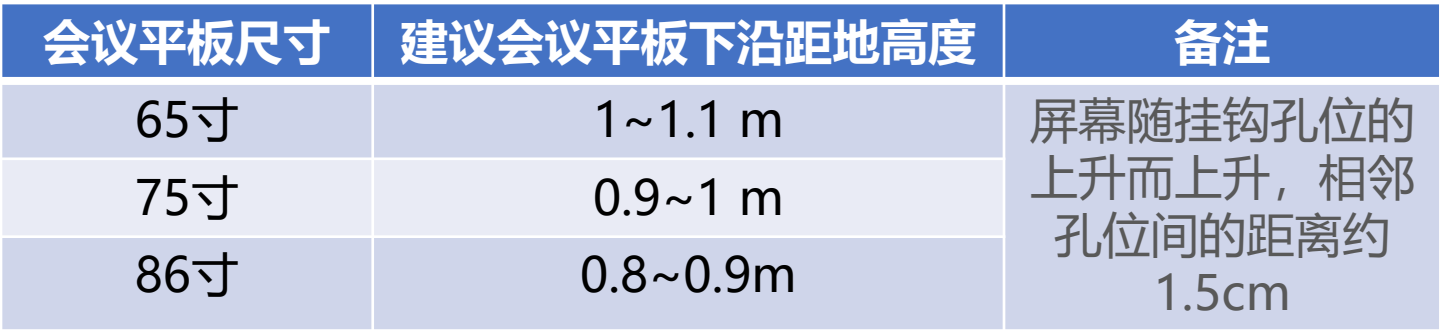

2、电源线安装

建议先把电源线插上,再将会议平板挂到墙体背板上之前,以免空间太小不好插线。

#### 3、安装空间

①壁挂支架可左右移动,为方便售后维护,建议在交互会议平板两侧各预留出不小于 6 cm空间,或单侧预留距离不小于12 cm;交互会议平板上下各预留不小于5 cm空 间。 ②请确保墙体为承重墙。

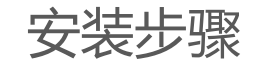

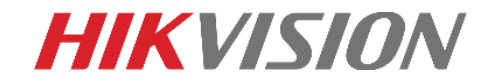

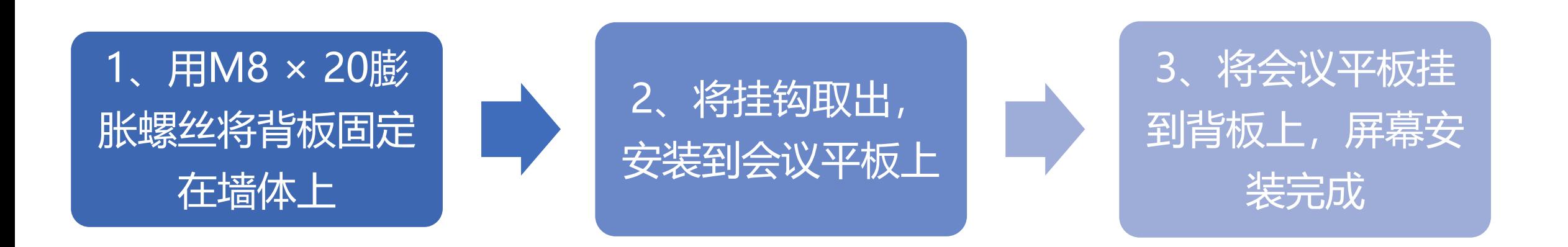

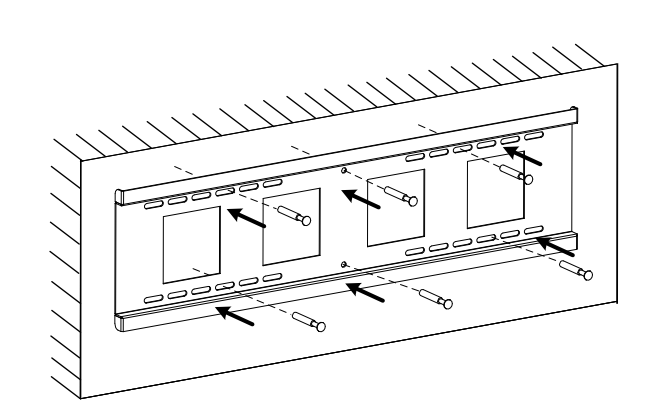

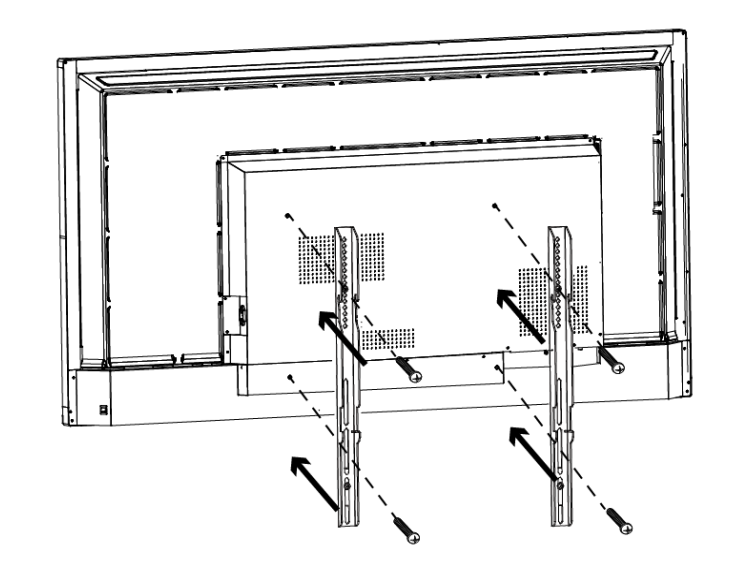

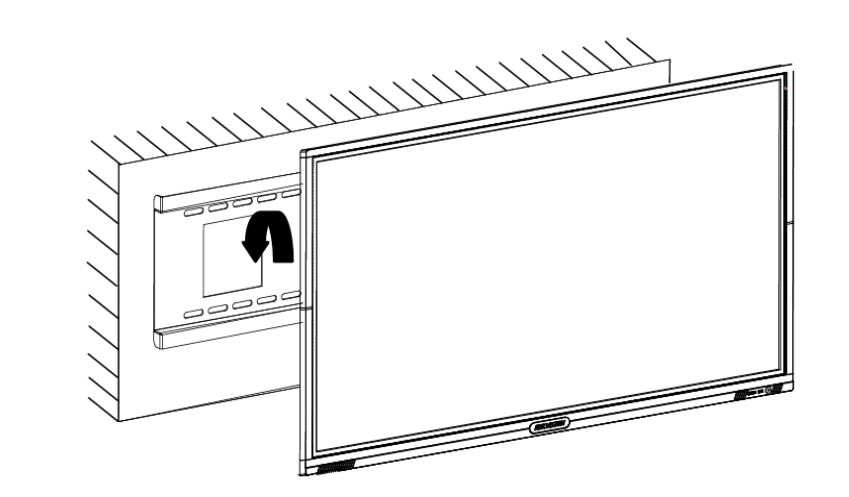

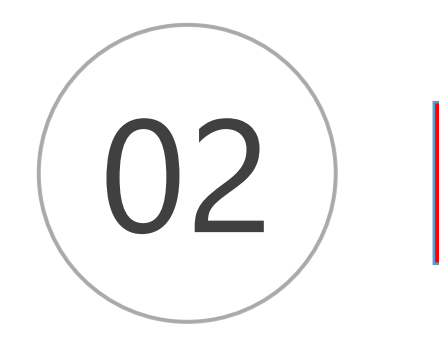

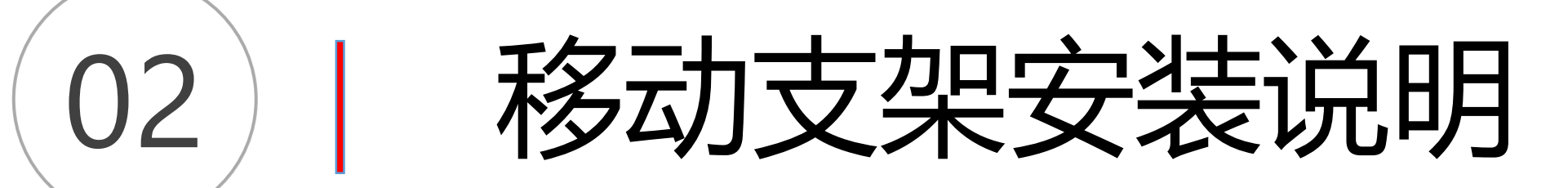

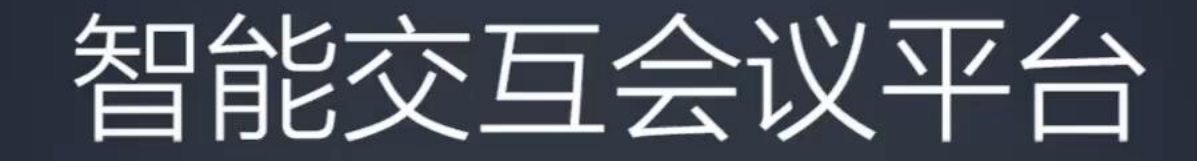

**PRINTSION** 

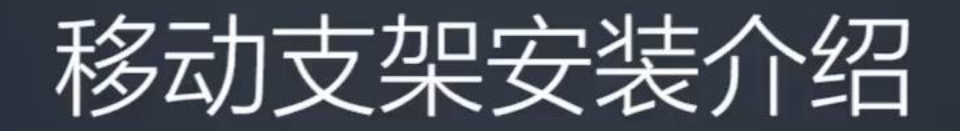

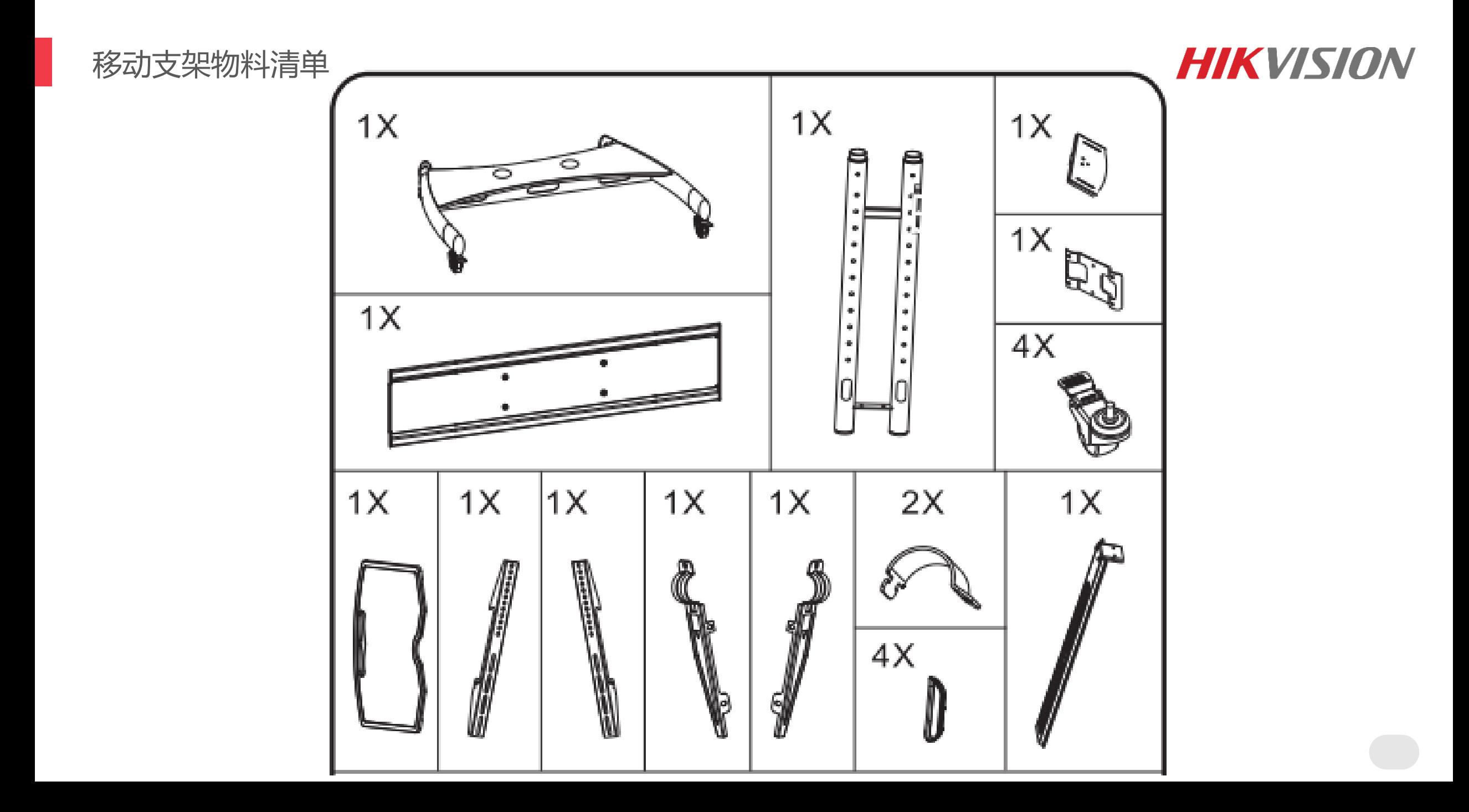

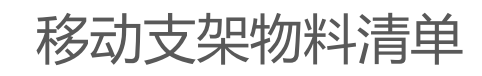

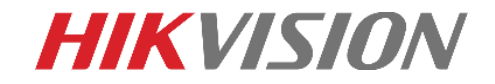

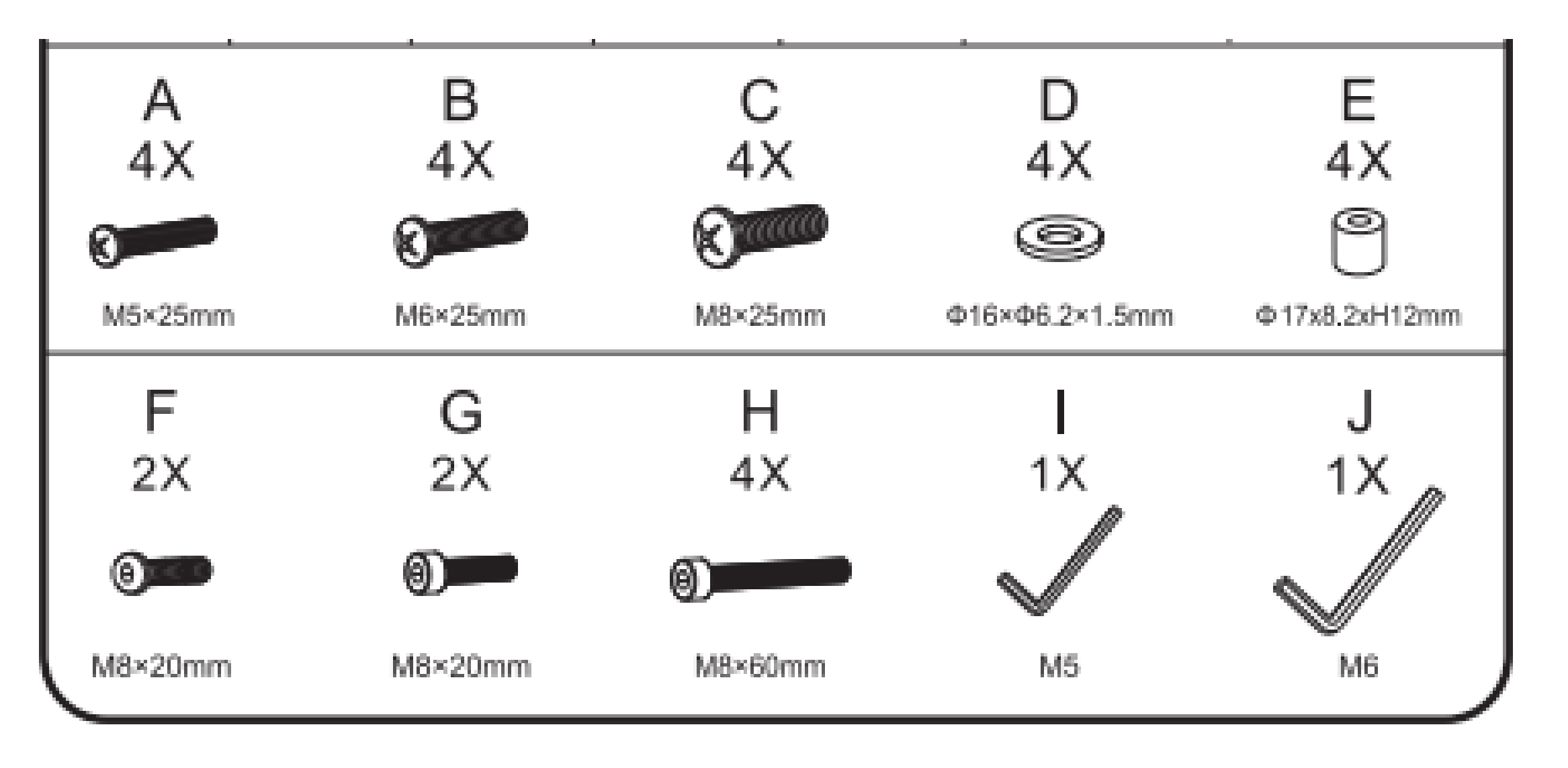

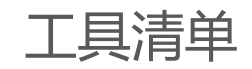

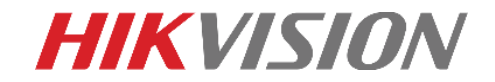

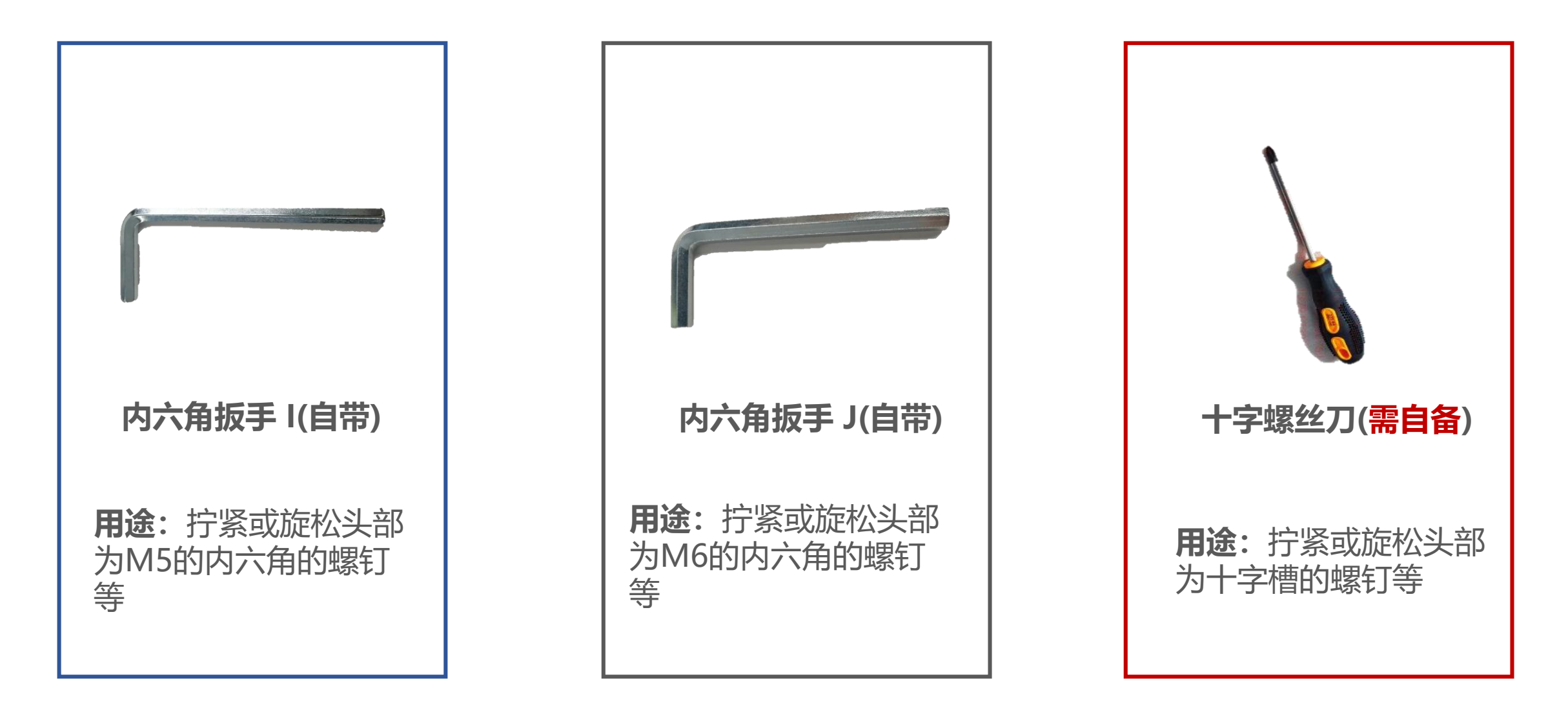

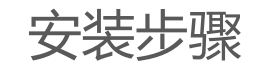

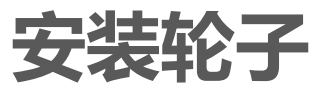

- 1、将四个万向轮的固定装置扣好;
- 2、取出底座,翻转放置使轮子安装孔朝上;
- 3、把轮子分别安装在底座的四个角上;
- 4、将底座翻转过来。

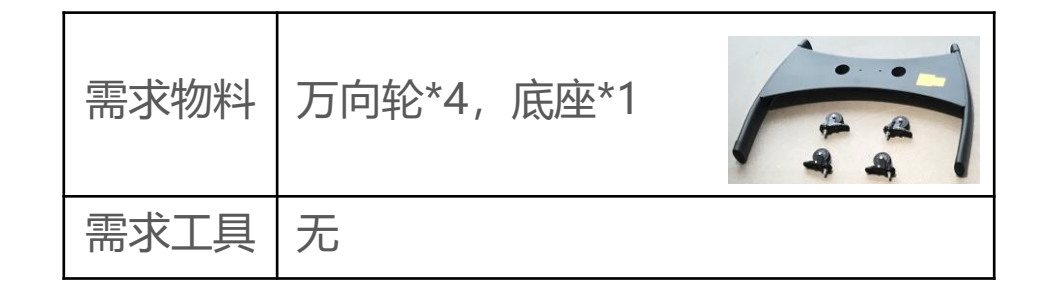

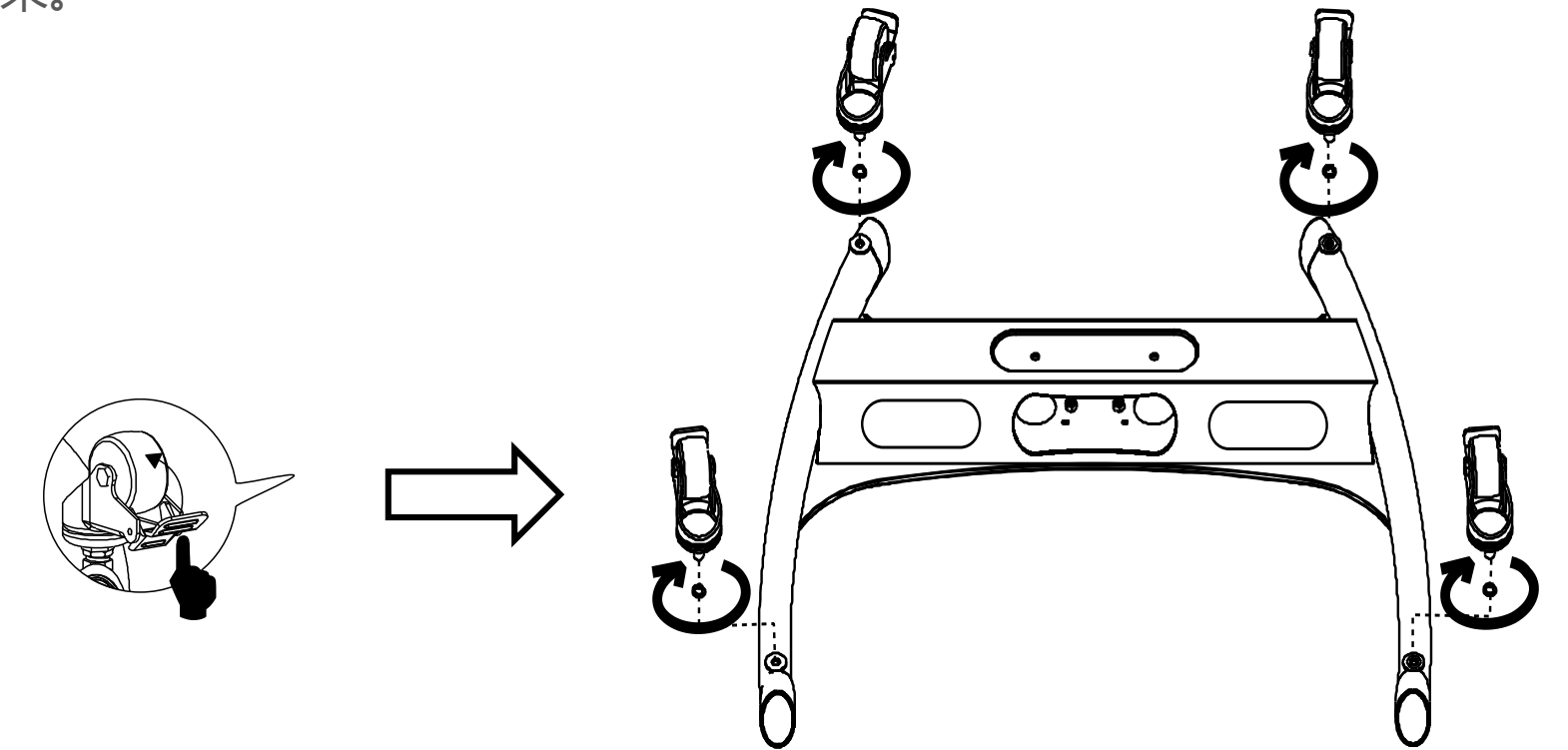

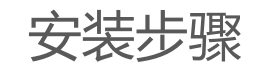

### **HIKVISION**

**安装上下接管**

- 1、将接管插入底座,有电线孔和弹珠孔的一面朝后, 有电线孔的一头朝下;
- 2、用工具I将两颗螺钉F旋入,连接接管与底座;
- 3、用工具J将两颗螺钉G从底座背面旋入,加固底座;
- 4、将支架放正。

#### **PS:请务必将F、G螺钉固定紧,以保证支架强度并避免屏 幕前倾**。

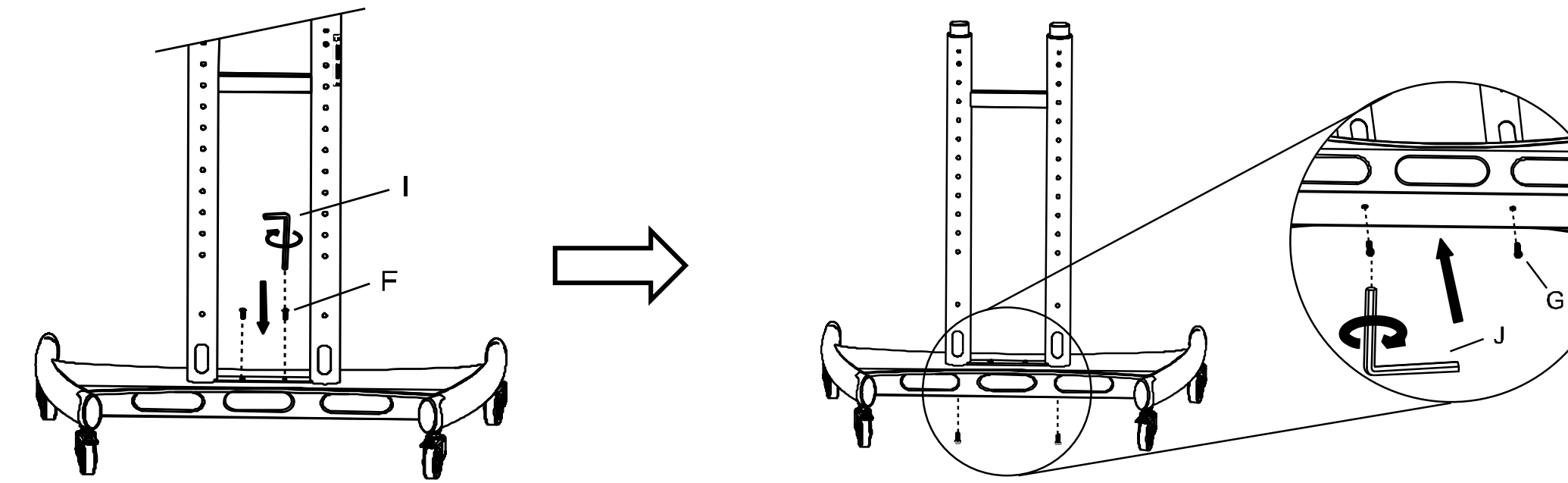

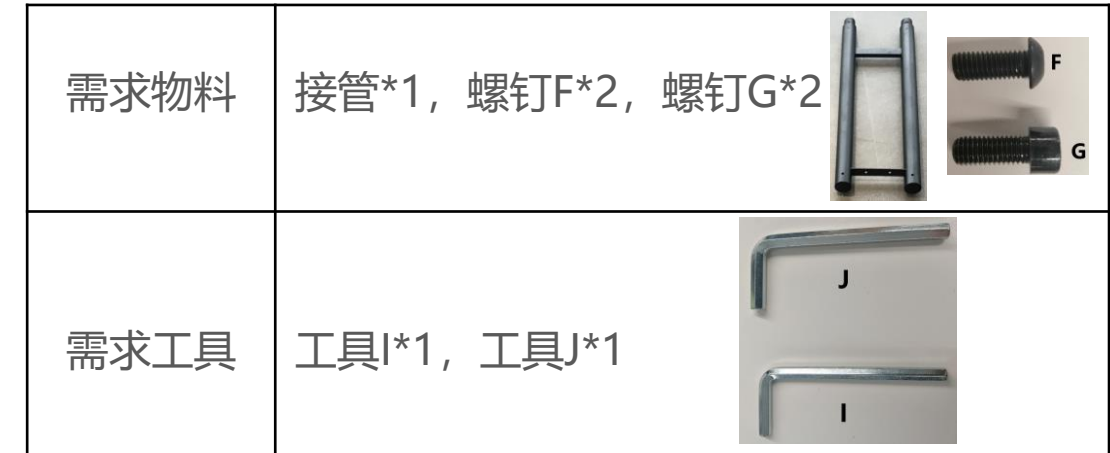

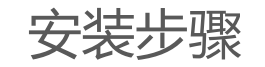

### **调节上下接管**

1、用工具J将接管上的两个安全螺丝卸下; 2 、转动左、 右 内接管,使弹珠避开弹珠孔向上拉 升至需求高度 ,转动内接管使弹珠从弹珠孔中弹 出;

3、重新锁紧安全螺丝。

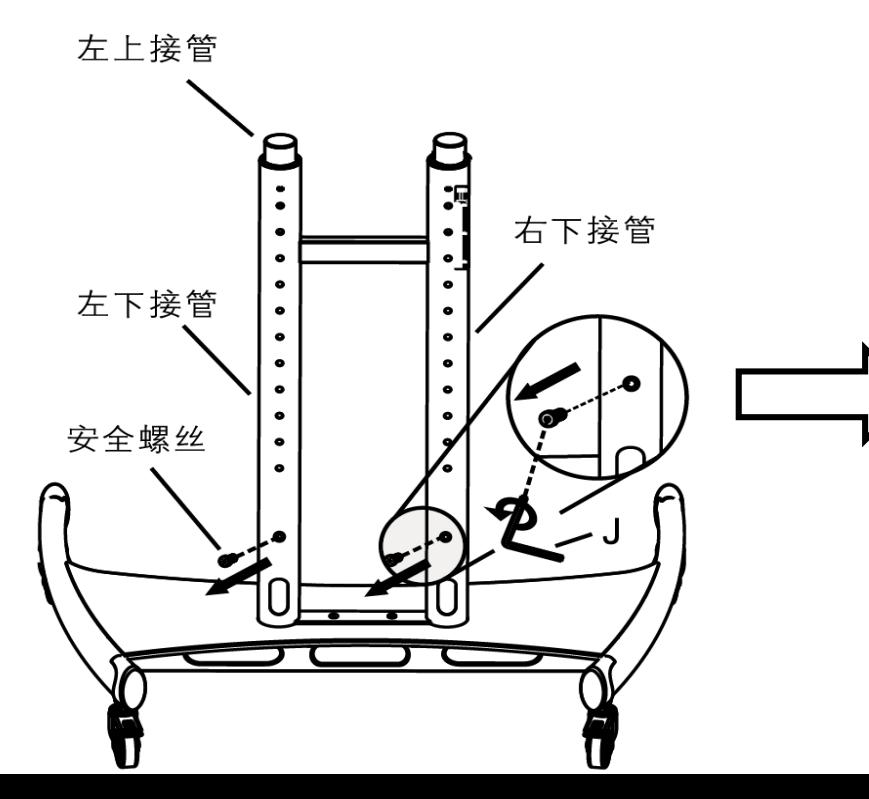

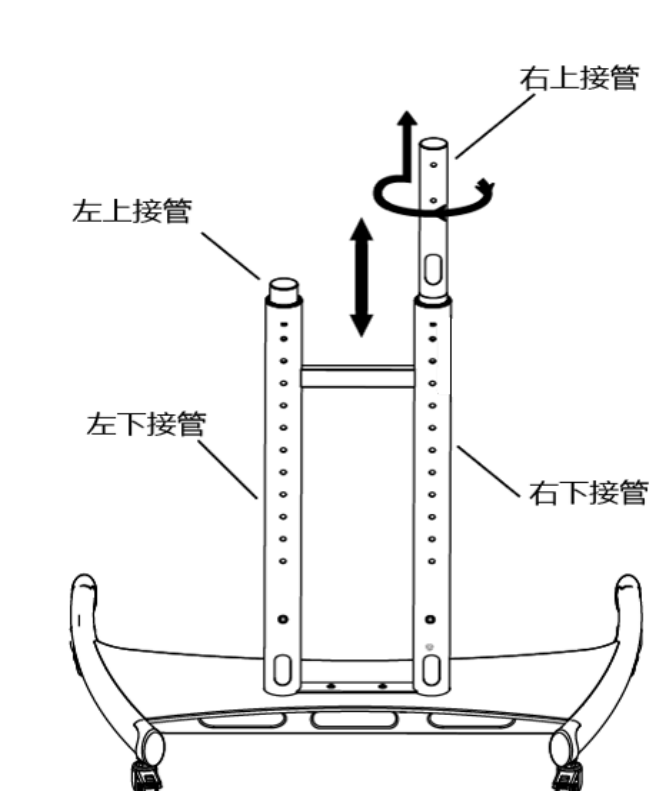

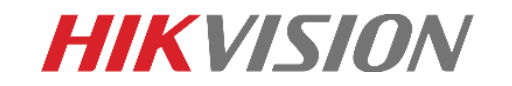

 $\blacksquare$ 

 $\bullet$ 

 $\circ$ 

∣°.

 $\bullet$ 

 $\bullet$ 

 $\bullet$ 

 $\bullet$ 

 $\bullet$  $\bullet$ 

 $\bullet$ 

弹珠

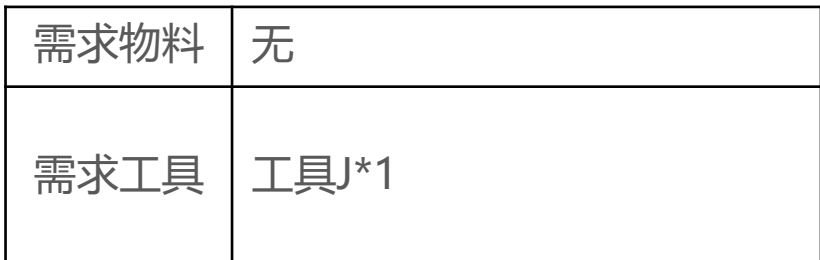

 $\bullet$  (

 $\circ'$ 

 $\bullet$  $\bullet$ 

 $\bullet$ 

 $\bullet$ 

 $\bullet$ 

 $\bullet$ 

安全螺丝

D

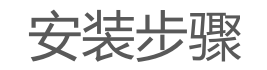

### **安装托盘**

- 1、用十字螺丝刀取下托盘背面的四颗螺钉;
- 2、将两个托盘支架固定到托盘底部;
- 3、将装好的托盘从上往下套到接管的合适高度, 注意托盘朝前;
- 4、把半圆卡扣一端扣进托盘支架,一端用 M8 \*30的螺钉旋入;
- 4、用工具J把M8 × 30 的内六角螺丝拧紧固定。

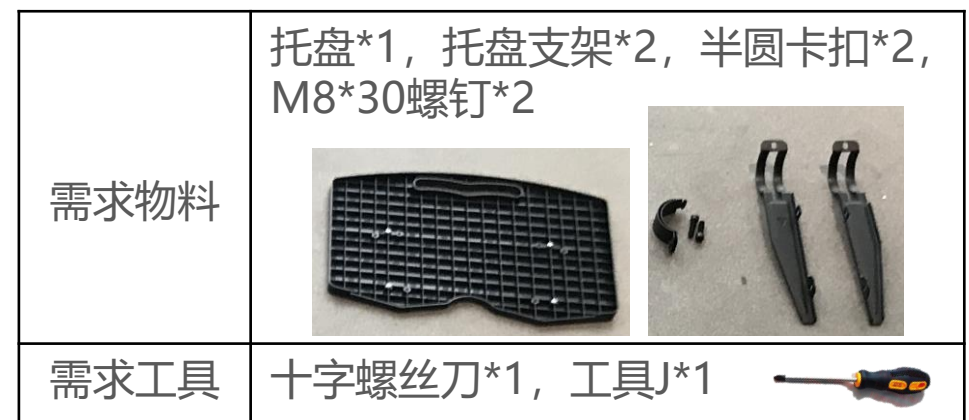

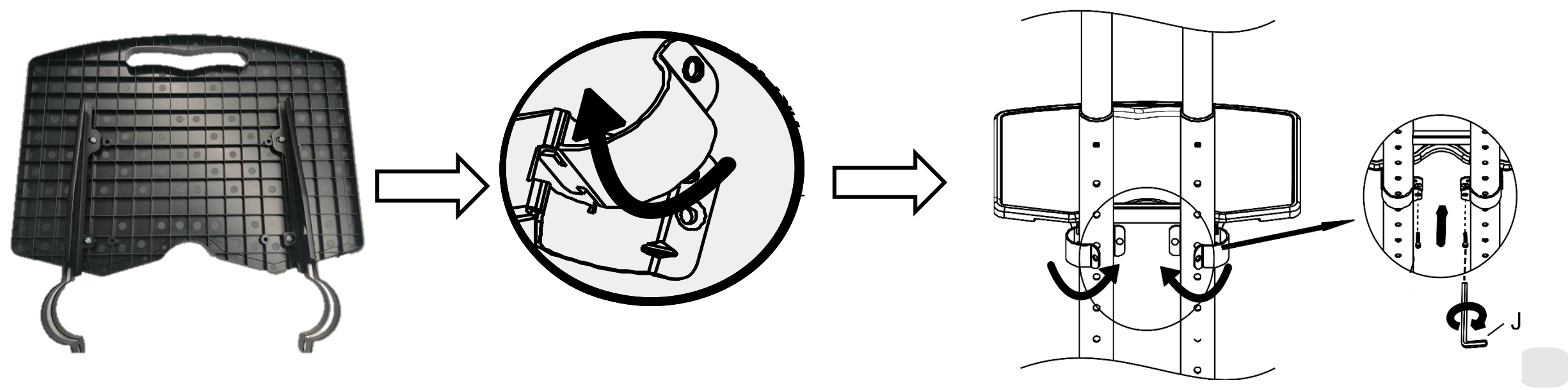

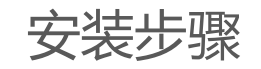

# **安装挂 板**

- 1、取出挂板,凸起的螺丝孔超前,放置 在小桌板一侧,挂板固定件放置在接管 的另一侧;
- 2、使用工具J将4个螺钉H旋入,固定挂 板。

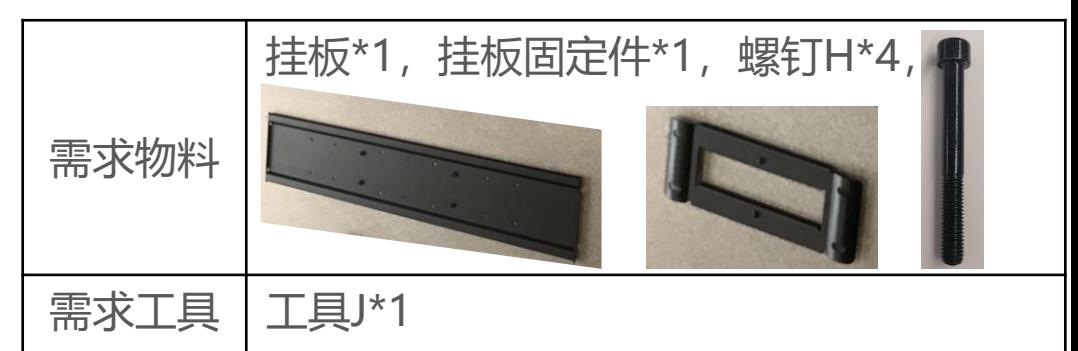

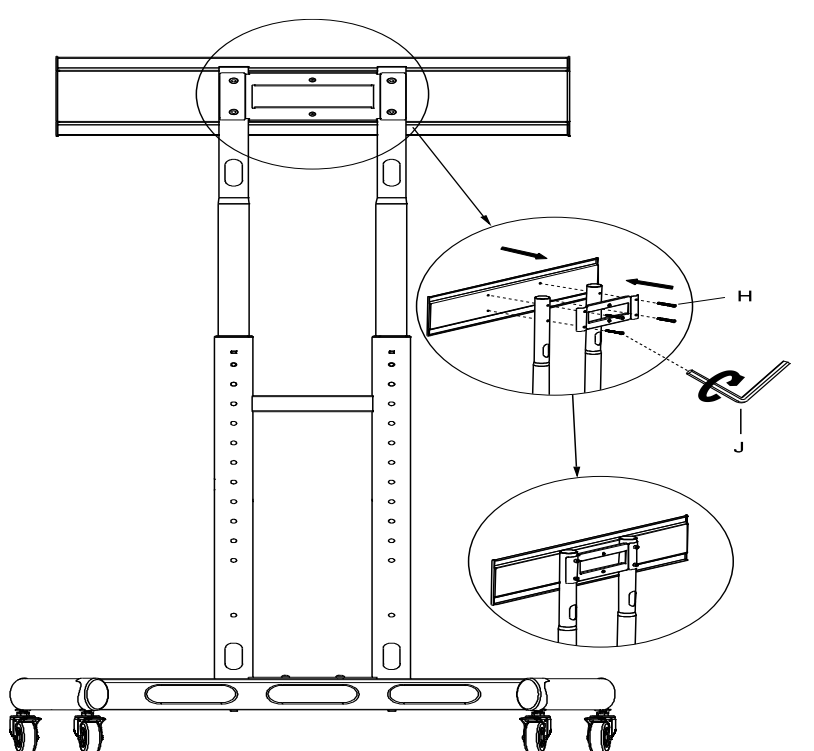

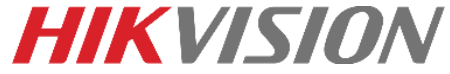

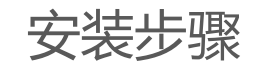

# **安装会议平板**

- 1、拧松挂钩上的限位螺丝,旋转限位片,使 限位片缺口端朝下;
- 2、组合套筒E与螺钉C,用十字螺丝刀将挂钩 固定在会议平板上;
- 3、把会议平板挂在挂板中间位置,用十字螺 丝刀把限位片重新固定好。

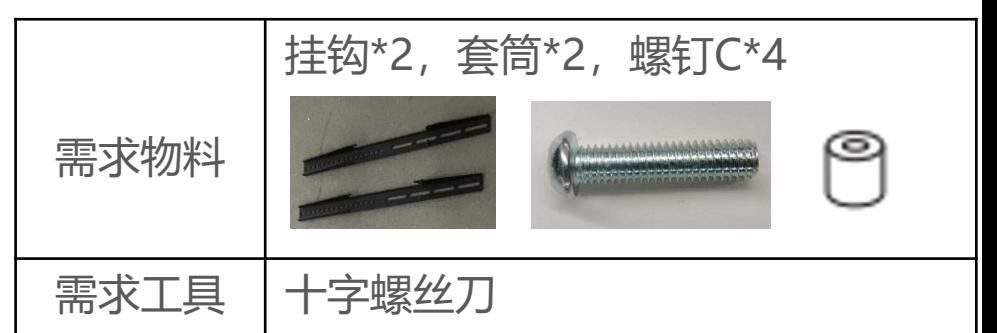

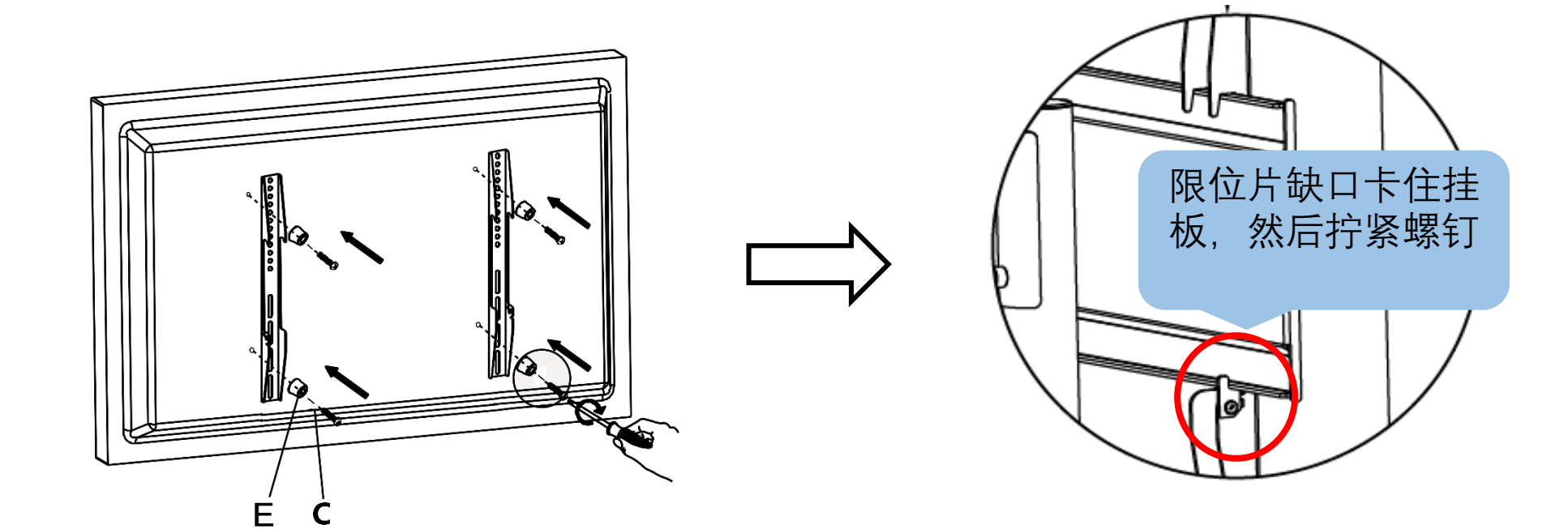

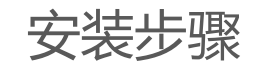

# **安装摄像头组件**

- 1、取下摄像头组件竖板上的四颗螺丝;
- 2、用螺丝刀将摄像头组件横板固定到竖板上;
- 3、取下挂板固定件上的两颗螺丝;
- 4、把摄像头组件固定到挂板固定件上。

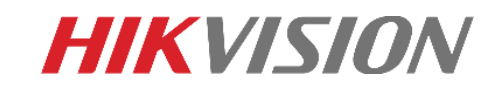

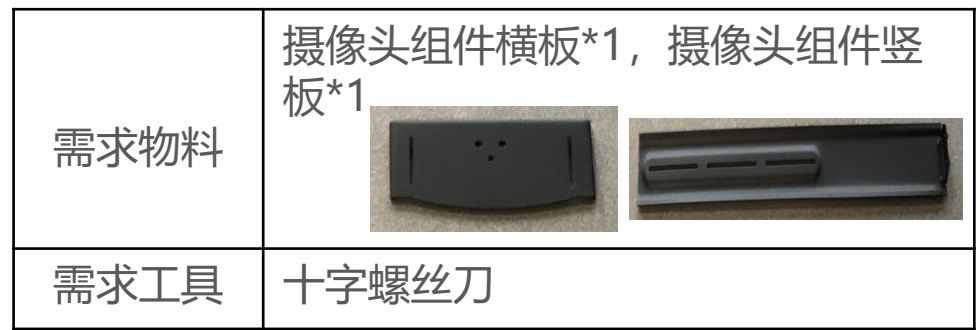

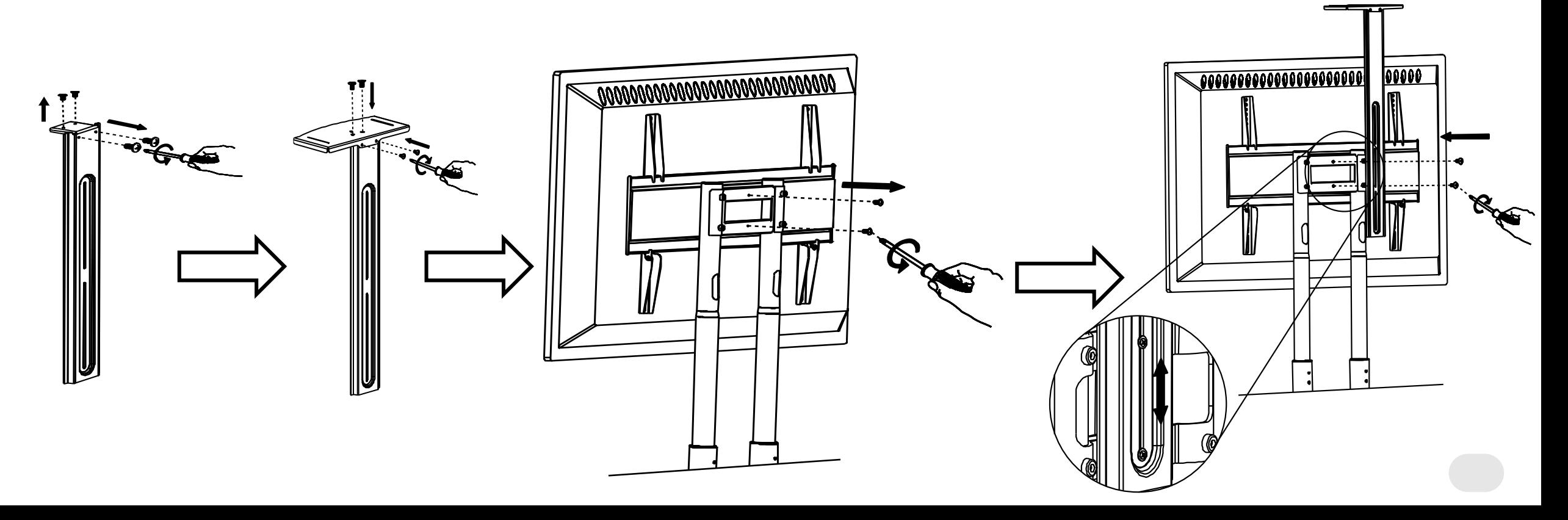

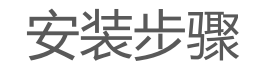

# **高度调节**

- 1 、拧松挂钩上的限 位螺钉,旋转限位 片 使限位片缺口端朝下 ;
- 2、将会议平板从移动支架上取下;
- 3、用工具J将接管上的两颗安全螺丝拧下, 用拇指将弹珠按压到接管内部。
- 4、根据实际需求调节移动支架内接管高 度(屏幕随弹珠上升而上升,相邻孔位距离 5cm) ;
- 5、将会议平板重新挂到支架上,固定好 限位螺钉。

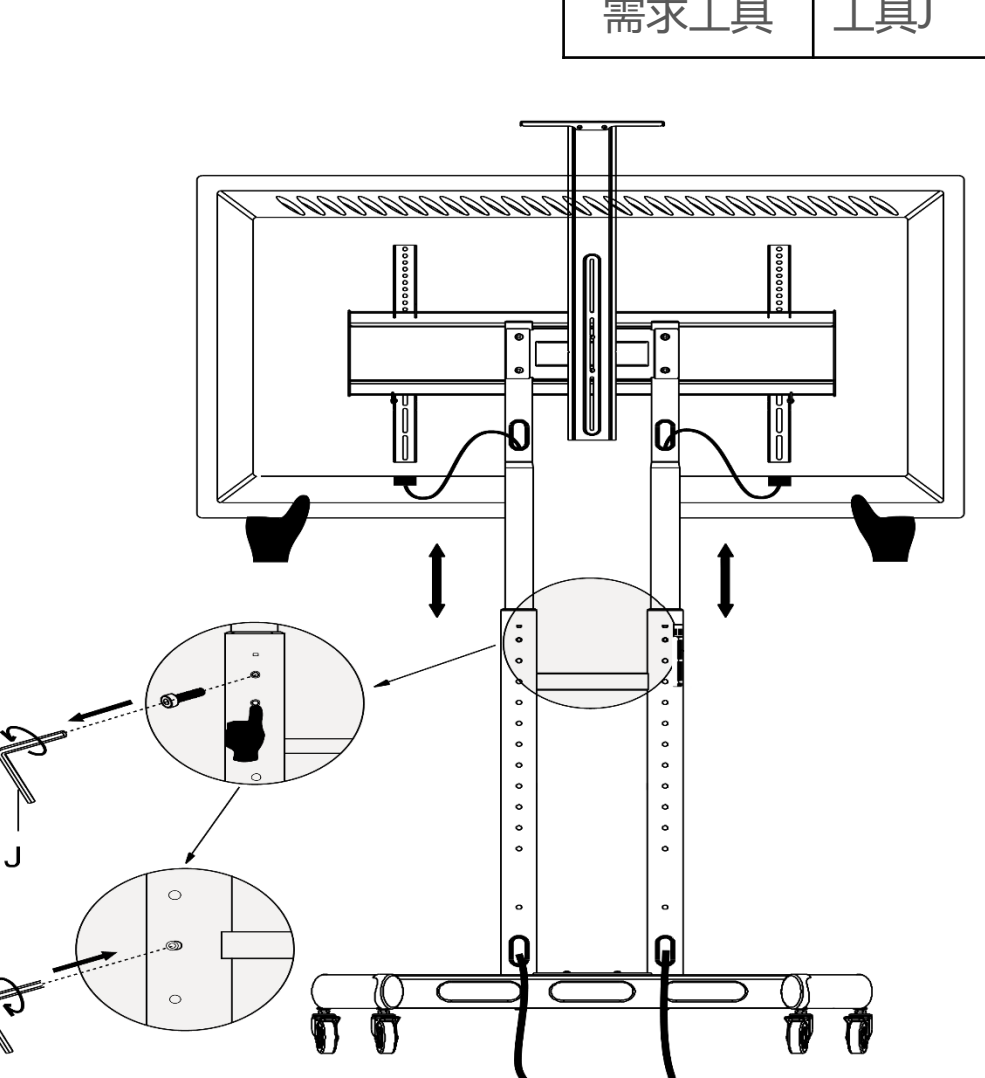

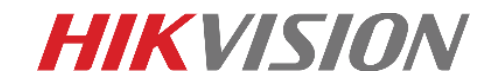

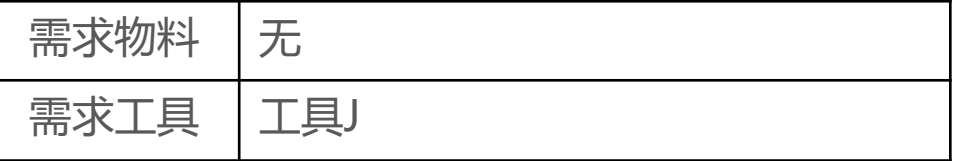

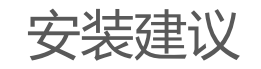

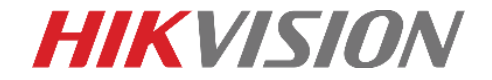

# **建议安装高度**

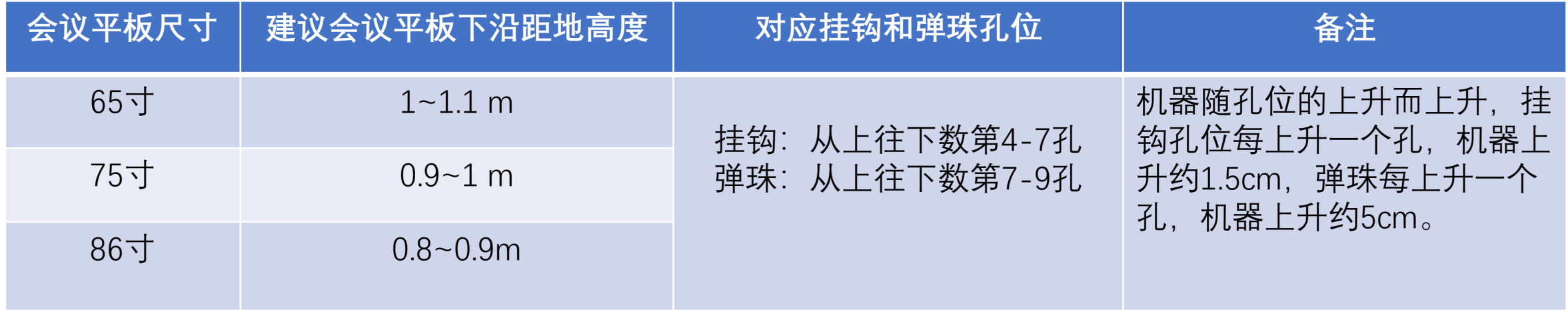

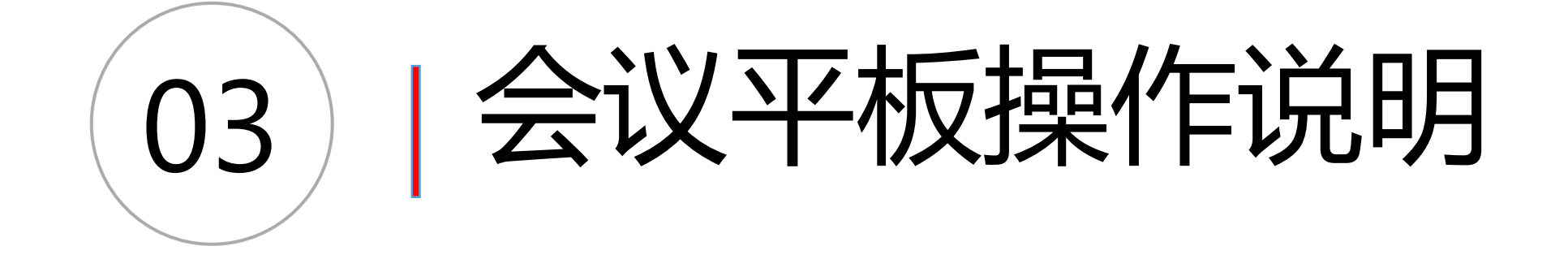

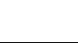

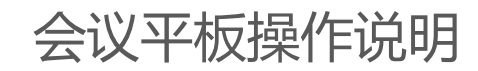

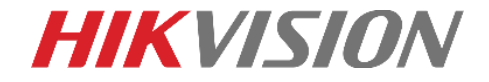

# **开机**

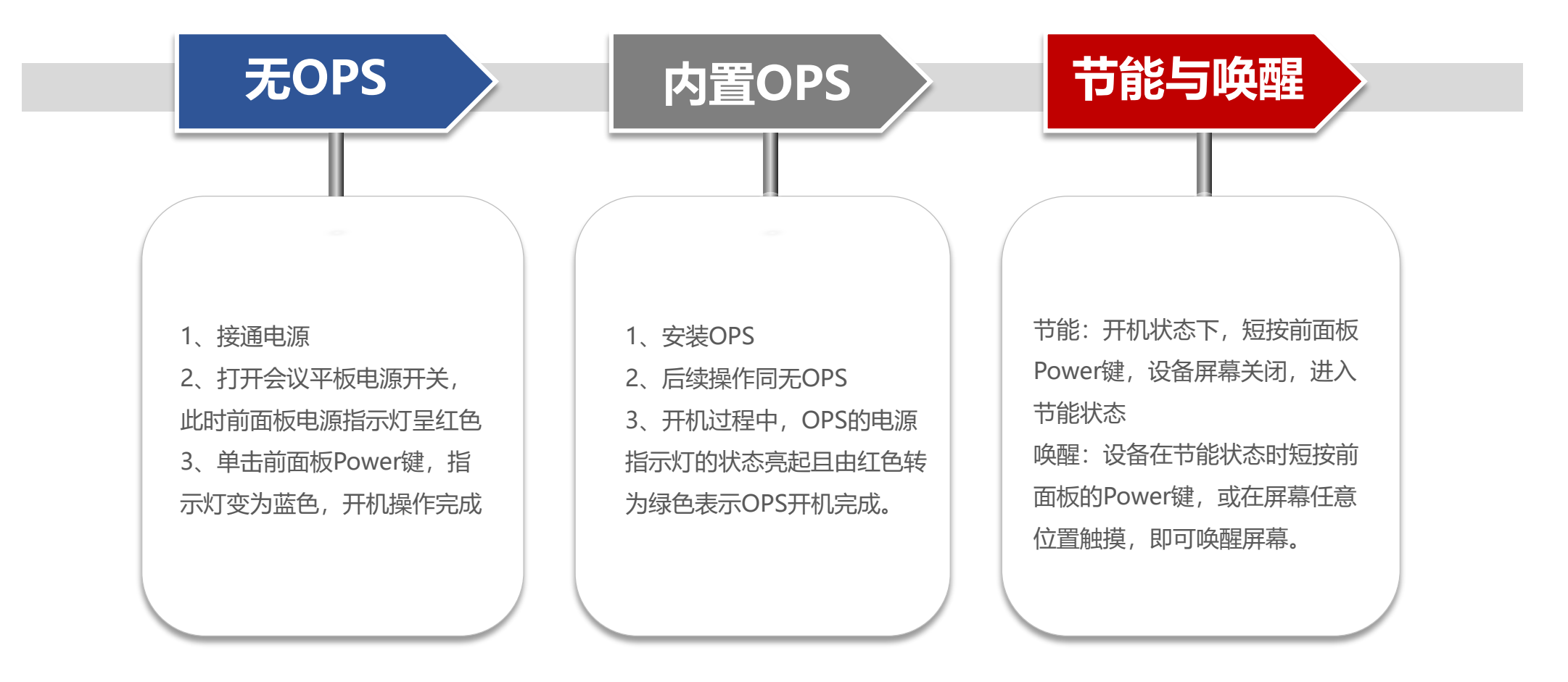

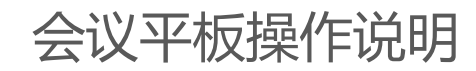

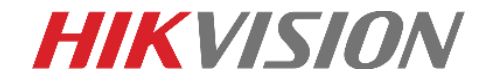

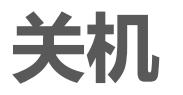

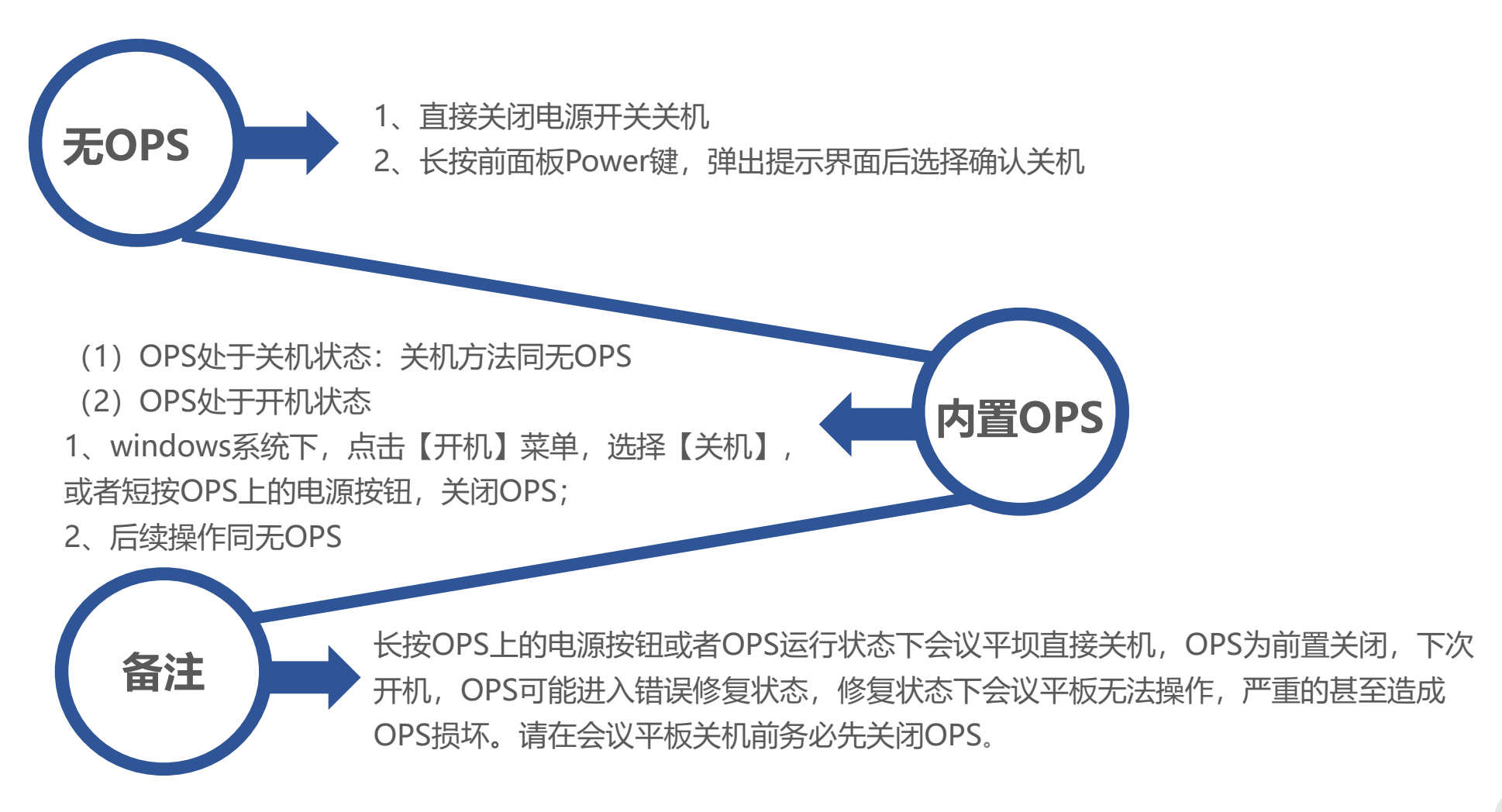

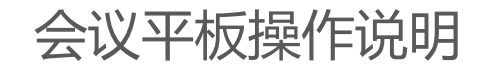

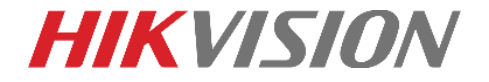

# **侧拉菜单**

开机后进入主界面,点击 >> ,屏幕弹出侧栏菜单,可进行如下操作:

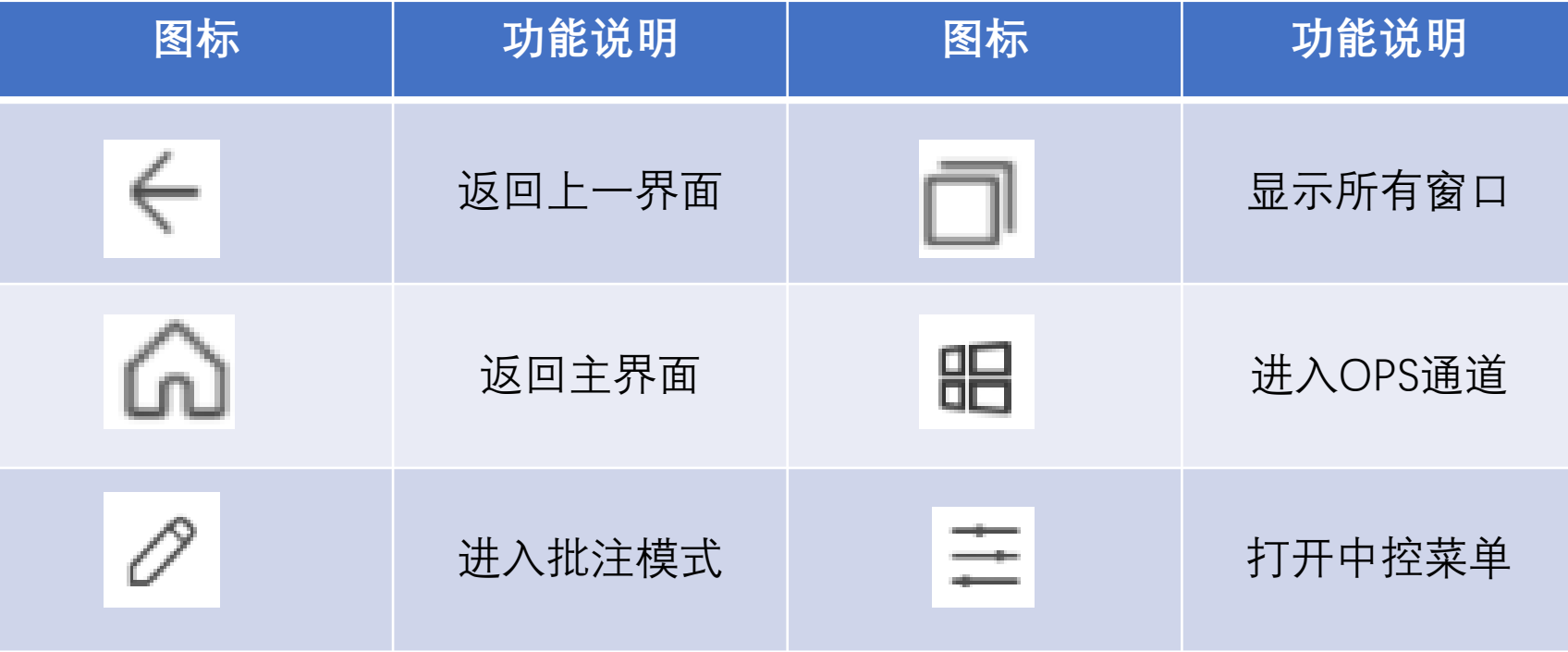

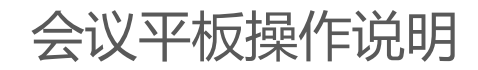

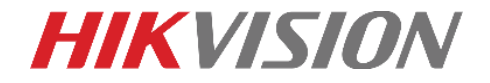

## **总控菜单**

单击 — 或者从屏幕左右侧向中间内滑, 即可调出中控菜单, 可进行如下操作:

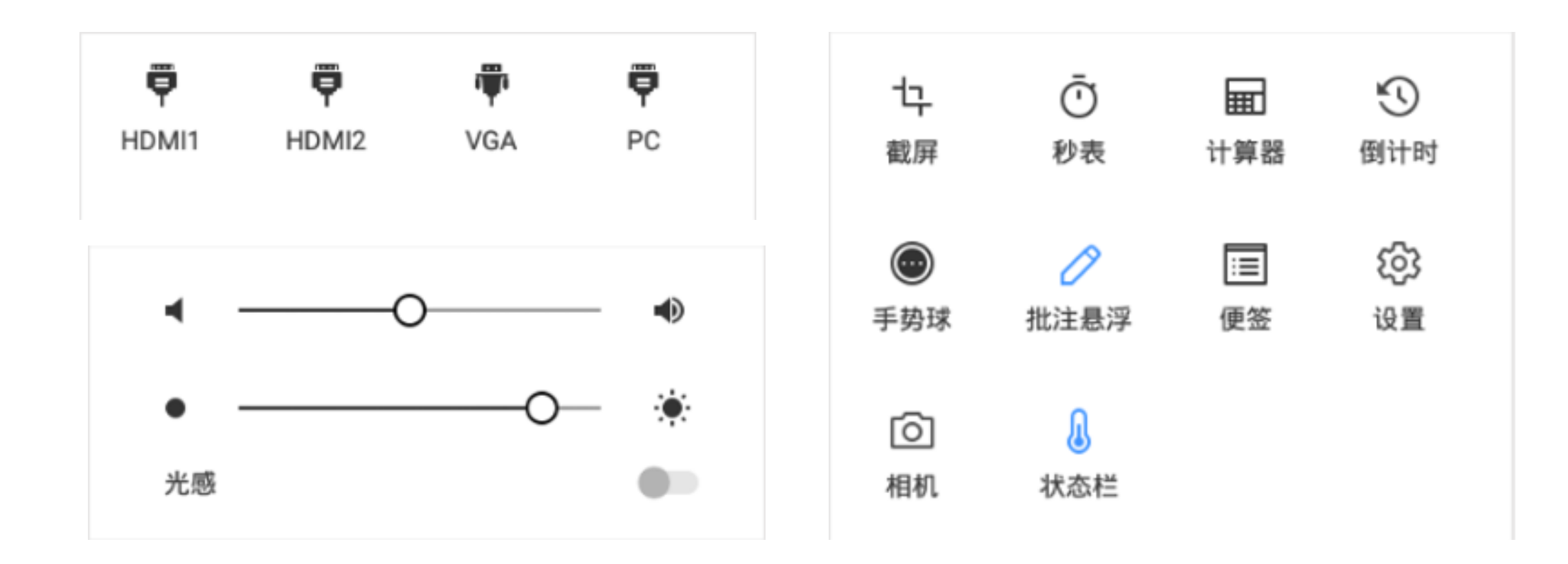

#### 会议平板操作说明

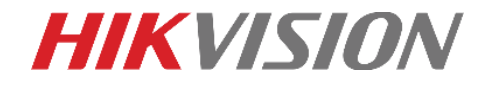

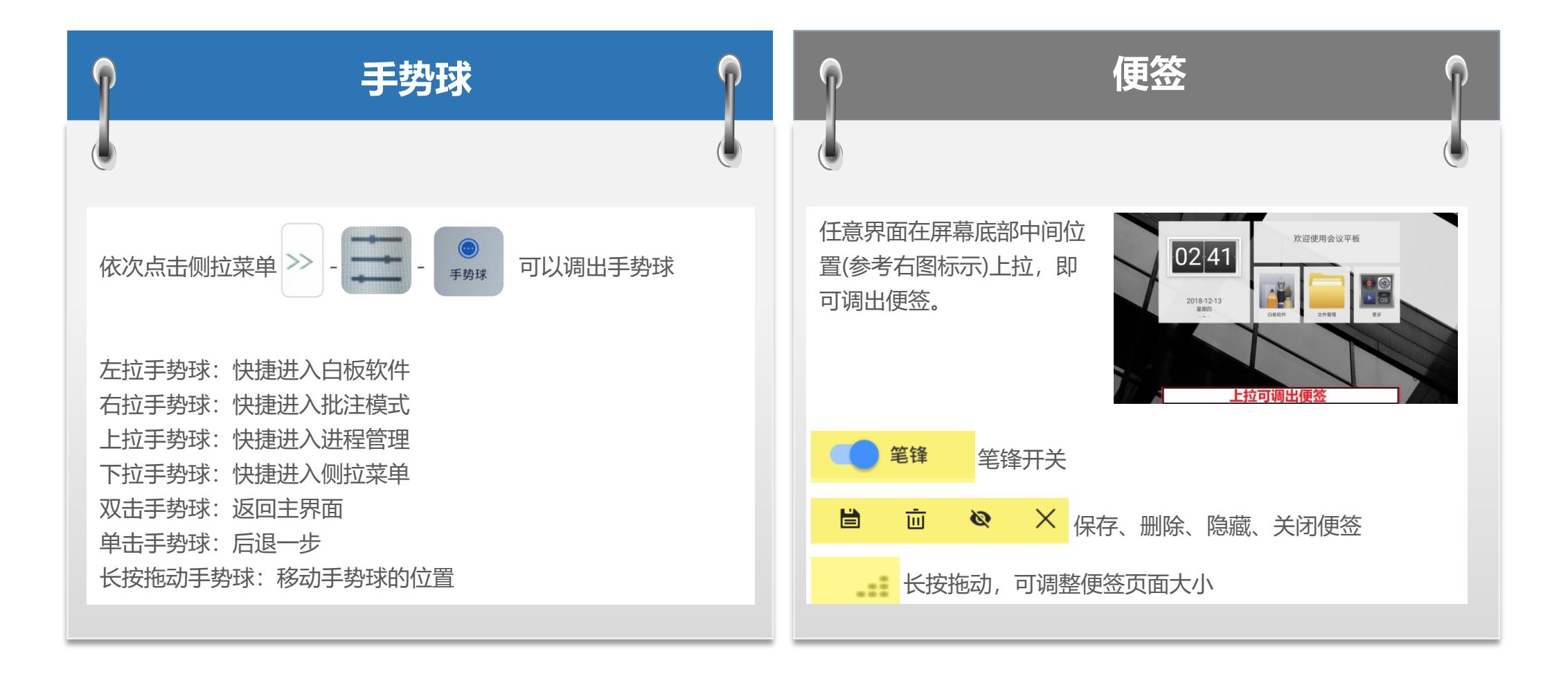

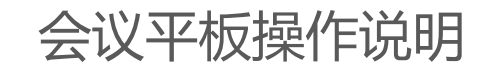

**高级设置**

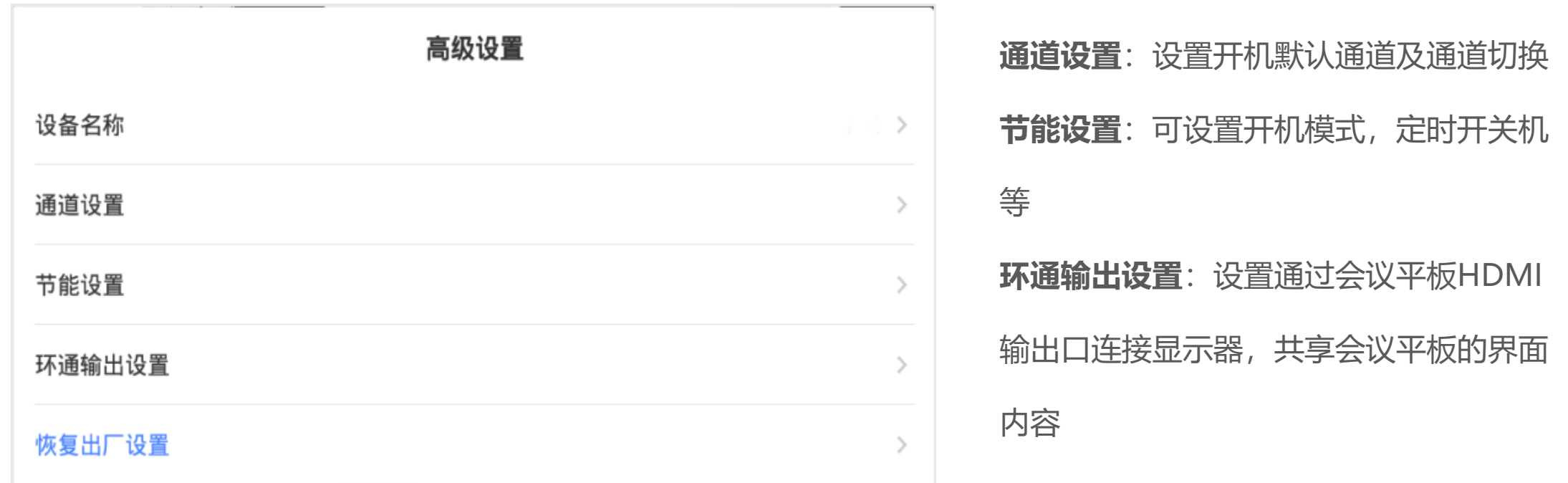

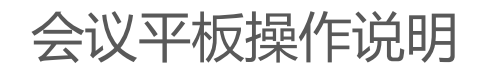

**选择对象**

▼

 $\equiv$ 

**更多功能**

**画笔**:粗细/颜色可调

**橡皮擦**:全部/选择擦除

**操作撤销与恢复**

2 图片导入

く分享

【4】导出

22 背景设置

(3) 高级设置

(1) 退出程序

**白板书写**

 $\circ$ 

♦

 $\bullet$ 

### **HIKVISION**

 $\left(\begin{smallmatrix}0\\ \infty\end{smallmatrix}\right)$ 

G

退出批注模式

6

**任意批注** 任意界面点击侧拉菜单 >> 中的 2 图标, 即可进入批注模 点击主页白板软件 , 一 式,批注模式下可在屏幕任意区域书写绘画 $\bullet$  $\bullet$ 选择画笔颜色  $\mathbb{Q}$ ● 滑动清除 调整画笔粗细 选择普通模式/笔锋模式  $\overline{\phantom{0}}$ 一键清空批注内容 T  $\rightarrow$ 保存批注至本地 「 」生成二维码分享批注  $\overline{\circ}$ || 二维码分享 □ 邮件分享 □ 邮箱配置 **备注:**  $\Box$ ⇒ 菜单左右调整 1、批注模式下,其他应用暂无法操作。 △ 图形识别  $\Box$ 2、开启侧拉菜单中的批注悬浮,可以在任意界面通过悬浮 ₼ 多指书写  $\Box$ 的  $\left( \rho \right)$  图标快捷进入批注模式。  $\Box$ ❹ 笔锋

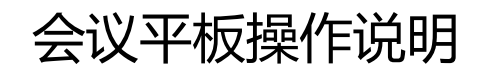

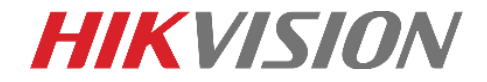

### **电脑投屏**

#### ★**笔记本投屏**

1、依次点击【设置】-【网络】-【热点】,确保会议平板便 携式WLAN热点打开;

2、将无线投屏器连接至会议平板USB接口,待提示配对成功 后拔下(此步只需首次使用时进行);

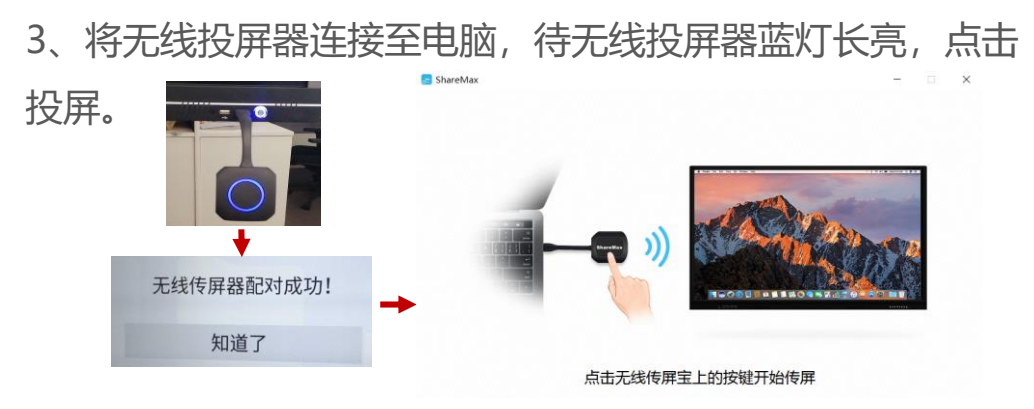

#### ★**远程桌面**

1、打开电脑的【控制面板】-【系统】-【远程设置】,勾 选允许远程协助连接这台计算机和允许远程连接到此计算机。 2、查询并记录电脑的ip地址(按下WIN+R,输入cmd,点 击确定,输入ipconfig,记录IPv4地址)

3、将会议平板与电脑连接在同一个局域网;

4、打开会议平板远程桌面 , , , , , , , 按照提示依次输入电脑

IP、账户名、密码进行登录。

#### **无线投屏器投屏备注:**

1、如电脑提示未检测到接收端,请进行步骤2。

2、如电脑USB接口受限,请进入【计算机】-【设备和驱动器】-【CD驱动器ShareMax】手动运行ShareMax.exe)。

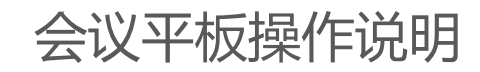

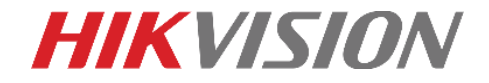

# **手机投屏**

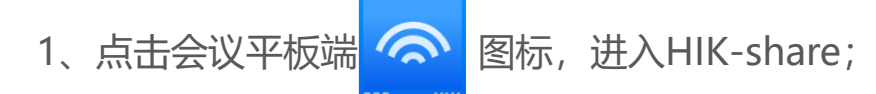

- 2、按照页面提示,将手机连接至对应wifi;
- 3、按照页面提示下载手机端HIK-share。
- 4、打开手机客户端,点击开始无线投屏。

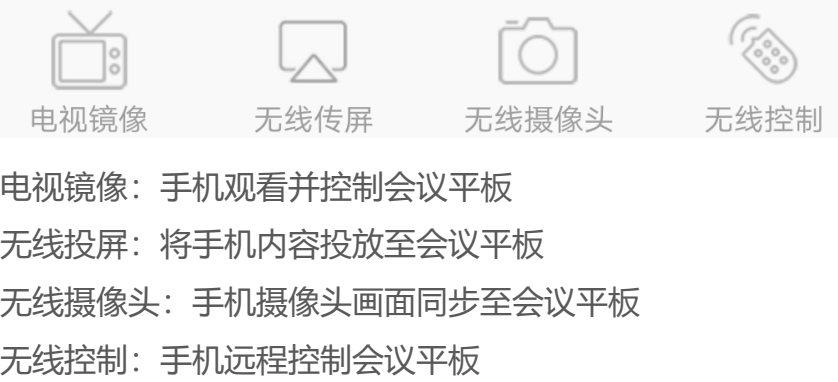

#### **备注:**

1、由于Android系统限制,安卓手机无线传屏暂不支持传输音频;如需传输请从HIK-share主界面文件管理打开相应 音视频。2、用户除使用HIK-share无线投屏外,还可以使用系统自带的镜像功能进行投屏,如下:

①打开手机wifi,连接至会议平板热点;

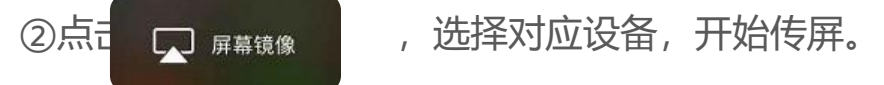

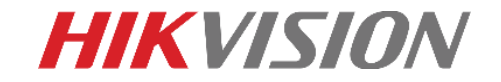

# 欢迎关注 **海康商显** 微信公众号**!**

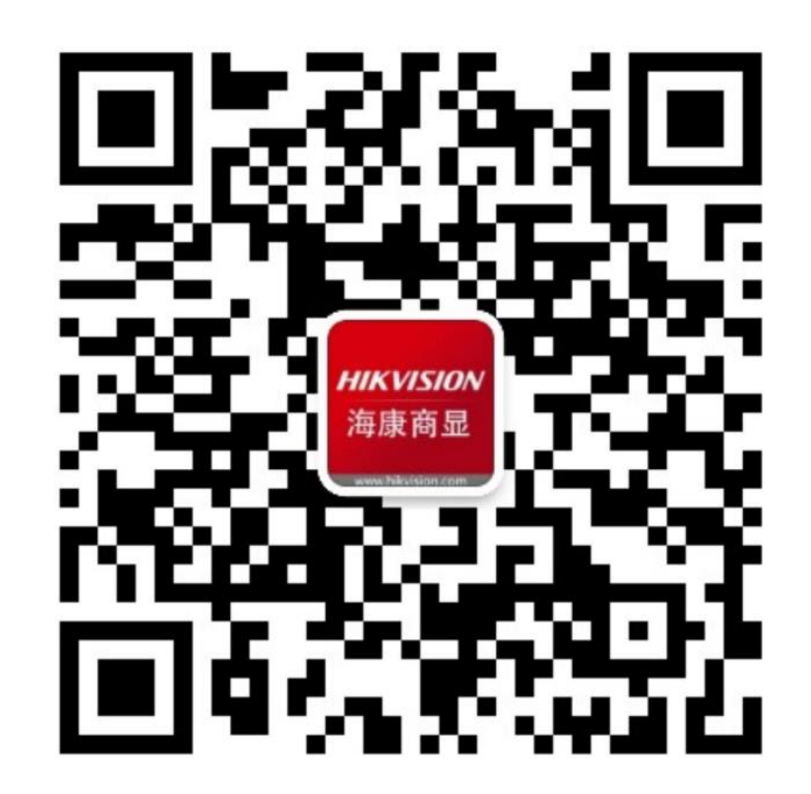